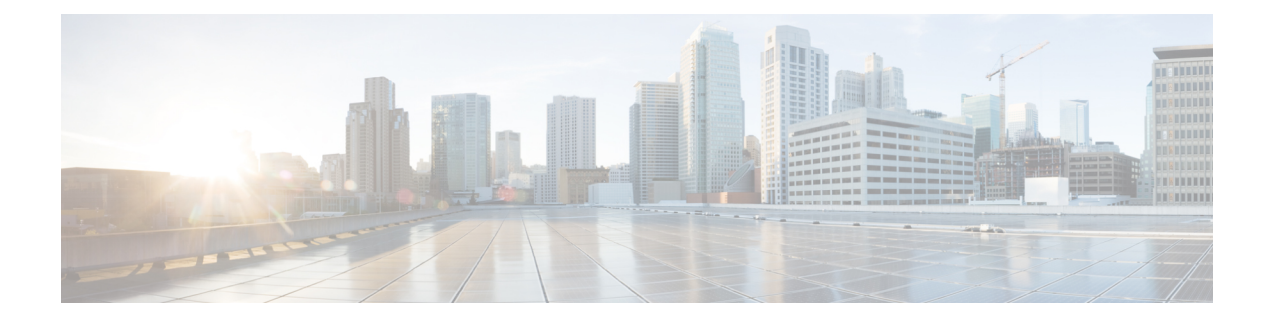

# **Manage Voice Contacts**

- About the Voice [Channel,](#page-0-0) on page 1
- [Answer](#page-0-1) a Call, on page 1
- Pause and Resume [Recording](#page-1-0) During a Voice Call , on page 2
- Enter [Call-Associated](#page-1-1) Data, on page 2
- Hold and [Resume](#page-1-2) a Voice Call, on page 2
- [Transfer](#page-2-0) a Call, on page 3
- Consult with [Another](#page-3-0) Agent During a Call, on page 4
- Create a [Conference](#page-6-0) Call, on page 7
- Make an [Outbound](#page-7-0) Call, on page 8
- End a [Voice](#page-8-0) Call, on page 9

### <span id="page-0-1"></span><span id="page-0-0"></span>**About the Voice Channel**

You can use Agent Desktop to receive and respond to customer calls depending on the permissions assigned to you by the Organization Administrator.

# **Answer a Call**

You can receive a customer call if the Organization Administrator provides you the necessary permissions.

When you receive a call from a customer, a notification dialog box or the voice contact card appears in the **Active Contact List** under the **Voice** and **All** tabs in the Agent Desktop. The dialog box displays the phone number of the customer, the queue that routed the call to you, and a timer indicating from how long the call is offered to you. You can see the status of the contact as **RINGING**.

If the voice contact card is not accepted within the configured timeout interval, the notification card blinks for some time in the **Active Contacts List**. Then, the system changes your status to Ring On No Answer or **RONA**.

When you are in **RONA** state, you cannot receive any contacts. You will have to manually change your status from **RONA** to **Available** state to receive contacts of any media channels including new voice contacts.

When you receive a call, use your physical phone to answer it. The status of the call changes to **CONNECTED** in Agent Desktop.

While helping your customers, you can do the following tasks:

- Enter [Call-Associated](#page-1-1) Data, on page 2
- Pause and Resume [Recording](#page-1-0) During a Voice Call , on page 2
- Hold and [Resume](#page-1-2) a Voice Call, on page 2
- [Transfer](#page-2-0) a Call, on page 3
- Consult with [Another](#page-3-0) Agent During a Call, on page 4
- Create a [Conference](#page-6-0) Call, on page 7

After you have helped your customer with their queries, you can end the call. However, it is good practice to ask the customer to end the voice call. For more information, see End a [Voice](#page-8-0) Call, on page 9.

### <span id="page-1-0"></span>**Pause and Resume Recording During a Voice Call**

You can use Agent Desktop to pause the recording of sensitive information during a call, and again resume the recording, depending on the permissions assigned to you by the Organization Administrator.

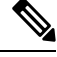

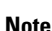

**Note** You can see the call recording if it is enabled for your organization.

In Agent Desktop, click **Pause Recording** to pause the recording of an active call.

Your Organization Administrator configures a time period beyond which the recording automatically resumes. But, at any time, you can manually resume the recording by clicking **Start Recording**.

### <span id="page-1-1"></span>**Enter Call-Associated Data**

Your organization can collect data about the call through the Call-Associated Data (CAD) variables. The Organization Administrator configures the CAD variables from the Webex Contact Center administration portal. If CAD variables are configured for your organization, then you can edit one or more CAD variable fields in Agent Desktop during a call with the customer.

During a call, click a CAD variable field and enter the appropriate value. Contact your supervisor for the appropriate values for that field.

The values that you enter are saved in the Webex Contact Center database after you enter the wrap-up information for the call. If you transfer the call to another agent or queue, both of you can enter or edit CAD values, but only the values that are entered before the last wrap-up entry are saved in the database.

### <span id="page-1-2"></span>**Hold and Resume a Voice Call**

In Agent Desktop, to put a connected call on hold click **Hold**. To continue your call with the customer or the consulting agent, click **Resume**.

Ш

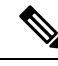

When you are consulting with another agent, the customer is automatically put on hold. When you take the customer off hold, the consulting agent is automatically put on hold. You cannot put both the calls on hold simultaneously. For more information, see Consult with [Another](#page-3-0) Agent During a Call, on page 4. **Note**

# <span id="page-2-0"></span>**Transfer a Call**

If you cannot resolve a customer query and want to escalate the voice call to a different agent or supervisor, you can transfer the active voice call.

### **Transfer a Call to a Specific Agent**

You have to consider the following before transferring a call to a specific agent:

- For blind transfer, the agent must be in the available state.
- To receive a consult-transfer, the target agent must be in **Available** or any idle state when you initiate the consult request.

To transfer an active call to a specific agent:

#### **Procedure**

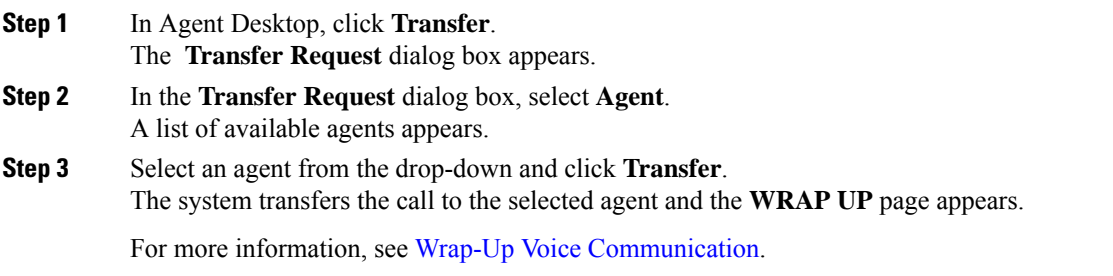

### **Transfer a Call to a Different Queue**

To transfer an active call to a different queue:

#### **Procedure**

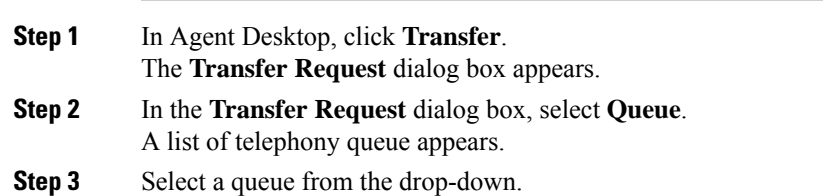

The call is transferred to that queue and routed to the agent based on the routing strategy of the queue. The **WRAP UP** page appears.

For more information, see Wrap-Up Voice [Communication.](webexcc_b_10-desktop-user-guide_chapter2.pdf#nameddest=unique_26)

### **Transfer a Call to a Specific Number**

You can transfer a call to a valid phone number that is accessible by your system.

To transfer an active call to a specific number:

#### **Procedure**

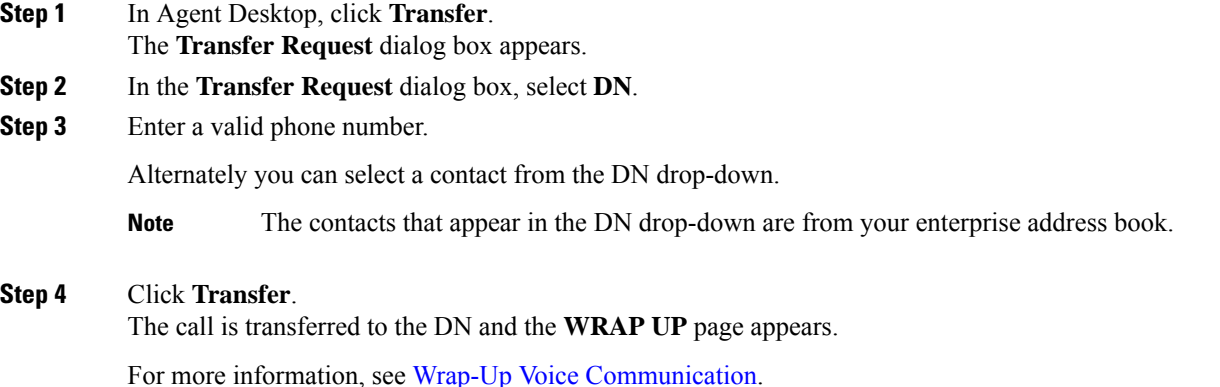

# <span id="page-3-0"></span>**Consult with Another Agent During a Call**

You can consult with another Agent Desktop user while you are on the phone with a customer.

To consult with another agent during an active call:

#### **Procedure**

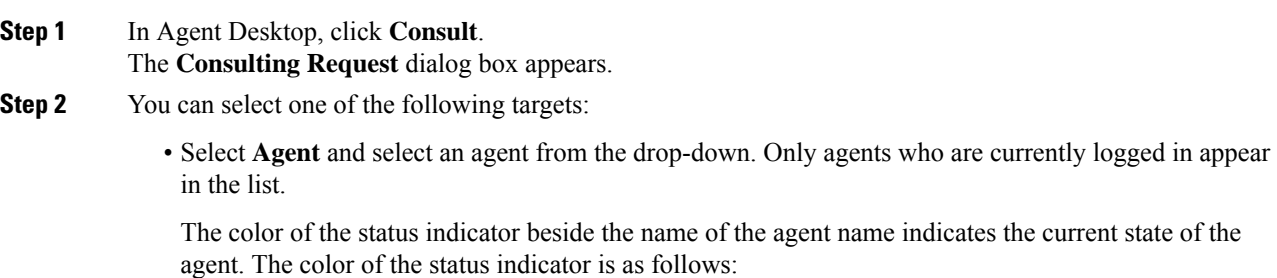

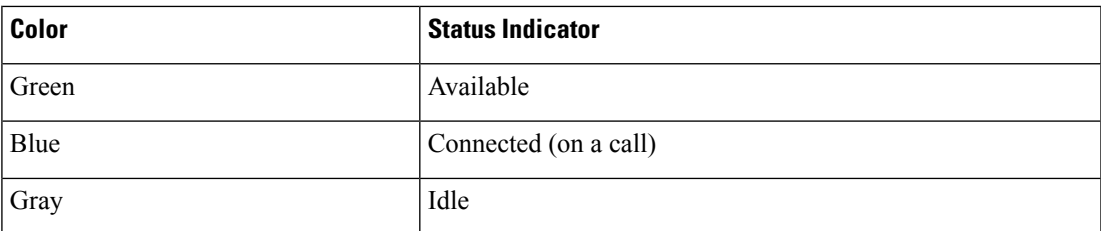

• Select **Queue** and select a queue from the drop-down.

If the Queue option is not available for your enterprise, then **Consult** is disabled.

• Select **DN** and enter a valid phone number. Alternately you can select a contact from the DN drop-down.

The contacts that appear in the DN drop-down are from your enterprise address book. It is possible that the contacts are not available in Agent Desktop during your transfer.

An agent in the Connected state (blue color) can receive a consult call only if that agent's physical phone device has the capability to receive more than one call at a time. In order to receive more than one call at a time, the Call Waiting feature has to be enabled on the device. If the consultee phone cannot receive more than one call at a time, Error-[14]-Consult failed error will be shown. **Note**

#### **Step 3** Click **Consult**.

The system puts the customer on hold and sends your consult request to the specified target. The End Consult button appears in your screen and your call status changes to Consult Requested.

If you are consulting to a queue and a destination agent is available, a message appears which asks your confirmation to proceed. Click **Consult** within a predetermined time interval or the consultation request is cancelled. Check with your supervisor for the time interval.

If the specified target does not answer the consultation fails. You can then either click **Consult** again and specify a different target, or take the customer off hold by clicking **Resume**.

While you are consulting with another agent, you can do the following:

- Click **Transfer** to transfer the call to another agent. For more information, see [Transfer](#page-2-0) a Call, on page [3.](#page-2-0)
- Click **Resume** to take the customer off hold and hold the agent.
- Click **Conference** to start a conference between you, the consulted agent and the customer. For more information, see Create a [Conference](#page-6-0) Call, on page 7.
- **Step 4** (Optional) If you reach the voice mailbox of the target, you can end the call with the consulted agent without disconnecting the call with the customer. Do one of the following:
	- Click **End Consult**. This ends the call with the consulted agent, and you can continue your call with the customer.
	- Use your physical phone to disconnect the call with the agent. This ends the call with the consulted agent but keeps the customer on hold.
	- Resume the call with the customer. The system automatically re-establishes the audio and calls you back.

To receive an inbound consult while connected to a call, you must use the second line key or flash function on your agent phone to accept the inbound consult and to toggle between the connected caller on Line 1 and the inbound agent consult on the second line of the Agent Desktop. **Note**

The following table records the actions that each user can perform during a consult call:

Agent 1—Refers to the agent who initiates a consult call.

Agent 2—Refers to the agent who accepts the consult call.

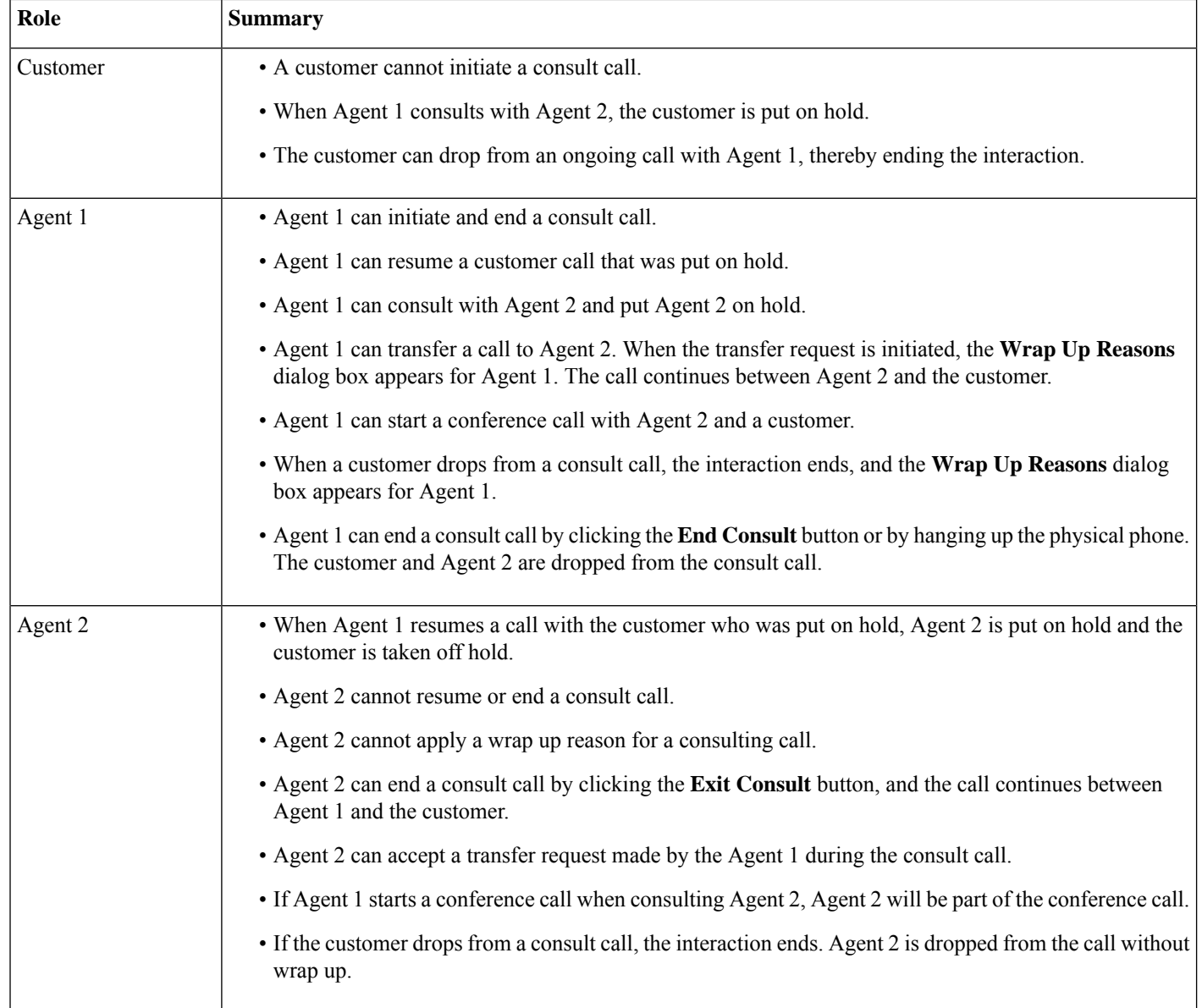

## <span id="page-6-0"></span>**Create a Conference Call**

You can create a conference call with a customer and another agent using Agent Desktop.

While you are consulting with another agent, click **Conference** in Agent Desktop. For more information, see Consult with [Another](#page-3-0) Agent During a Call, on page 4.

The customer is taken off hold and you, the customer, and the other agent can communicate with each other.

The following table records the actions that each user can perform during a conference call:

Agent 1—Refers to the agent who starts a conference call.

Agent 2—Refers to the consulted agent who is part of the conference call.

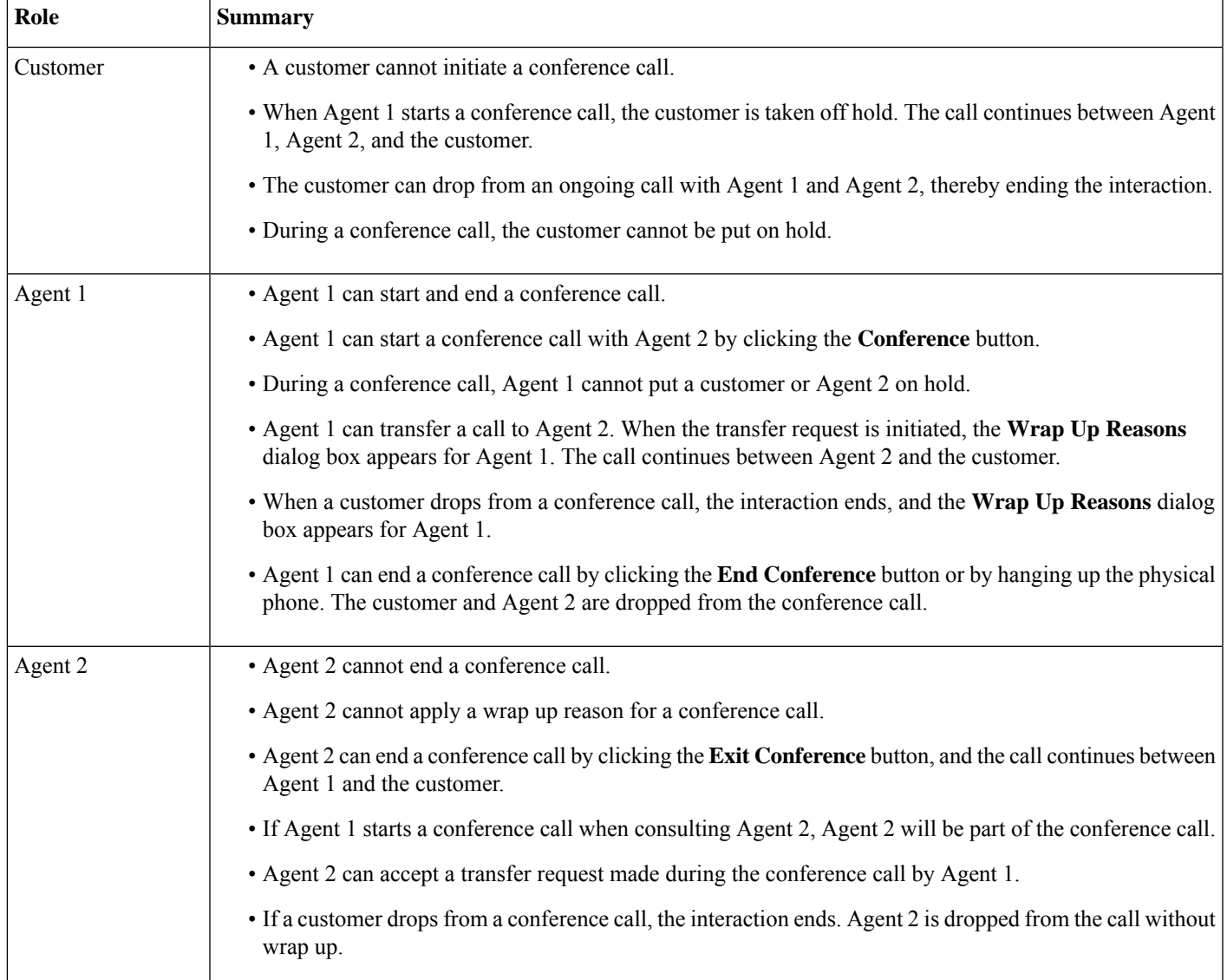

# <span id="page-7-0"></span>**Make an Outbound Call**

You can call a customer if your administrator has authorized your agent profile to communicate with customers by phone.

The settings in your agent profile determine the format of the phone number you can dial. For example, you might be restricted to dial phone numbers of specific length or beginning with specific area codes.

In the Agent Desktop **Dialpad**, if the **Outdial ANI** drop-down is available, you can select a number as your caller ID before you call.

To make an outbound call:

#### **Before you begin**

To make outbound calls, you must be in Idle state.

#### **Procedure**

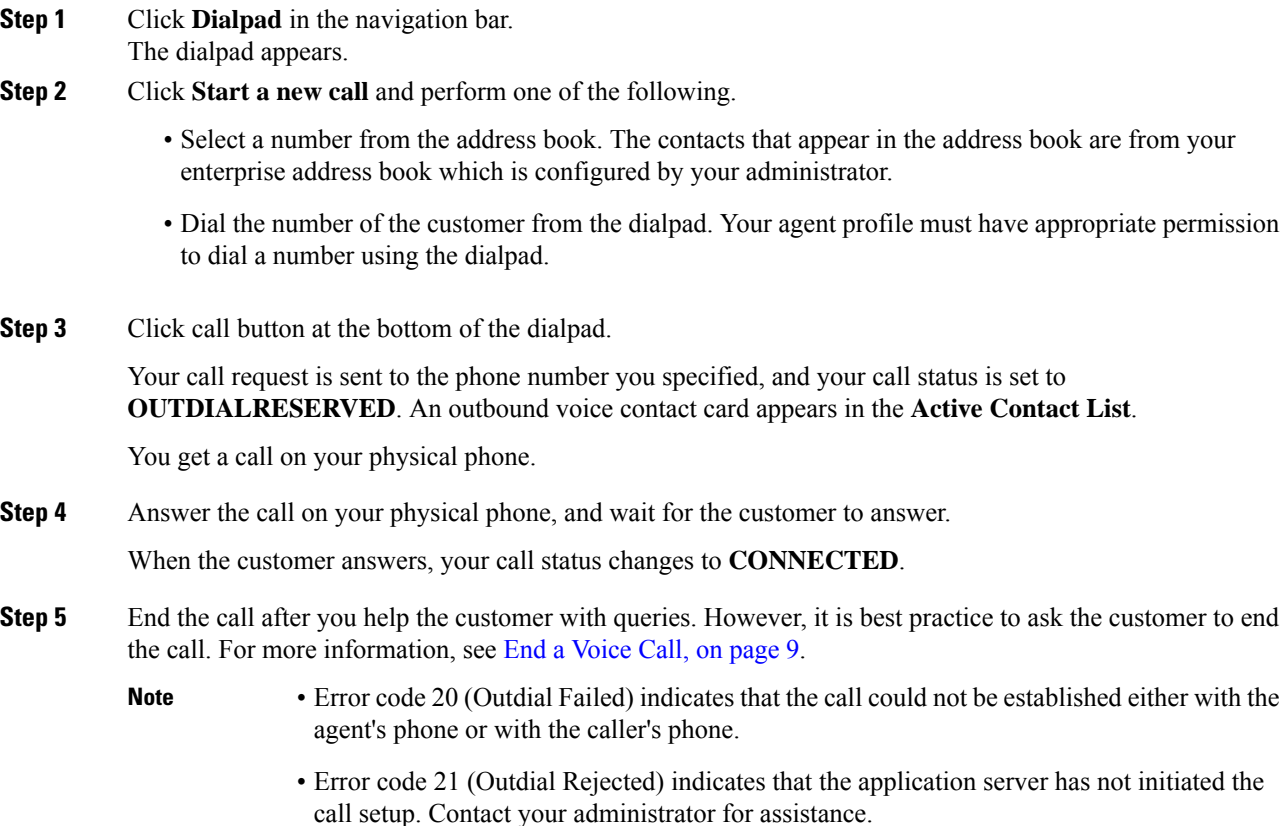

# <span id="page-8-0"></span>**End a Voice Call**

After you have helped your customer with their queries, it is a best practice to ask the customer to end the voice call. When the customer ends the call, the **WRAP UP** page appears. If necessary, you can also end the call.

To end a call in the Agent Desktop:

#### **Procedure**

**Step 1** In an active call, click **End**. The **WRAP UP** page appears.

**Step 2** From the **Select Wrap Up** drop-down, select the reason for ending the call. When you select the reason, the call ends.

For more information, see Wrap-Up Voice [Communication](webexcc_b_10-desktop-user-guide_chapter2.pdf#nameddest=unique_26).

 $\mathbf I$